# **GUIDA TECNICA SULLA PROCEDURA DI CANDIDATURA ON-LINE**

# Indice

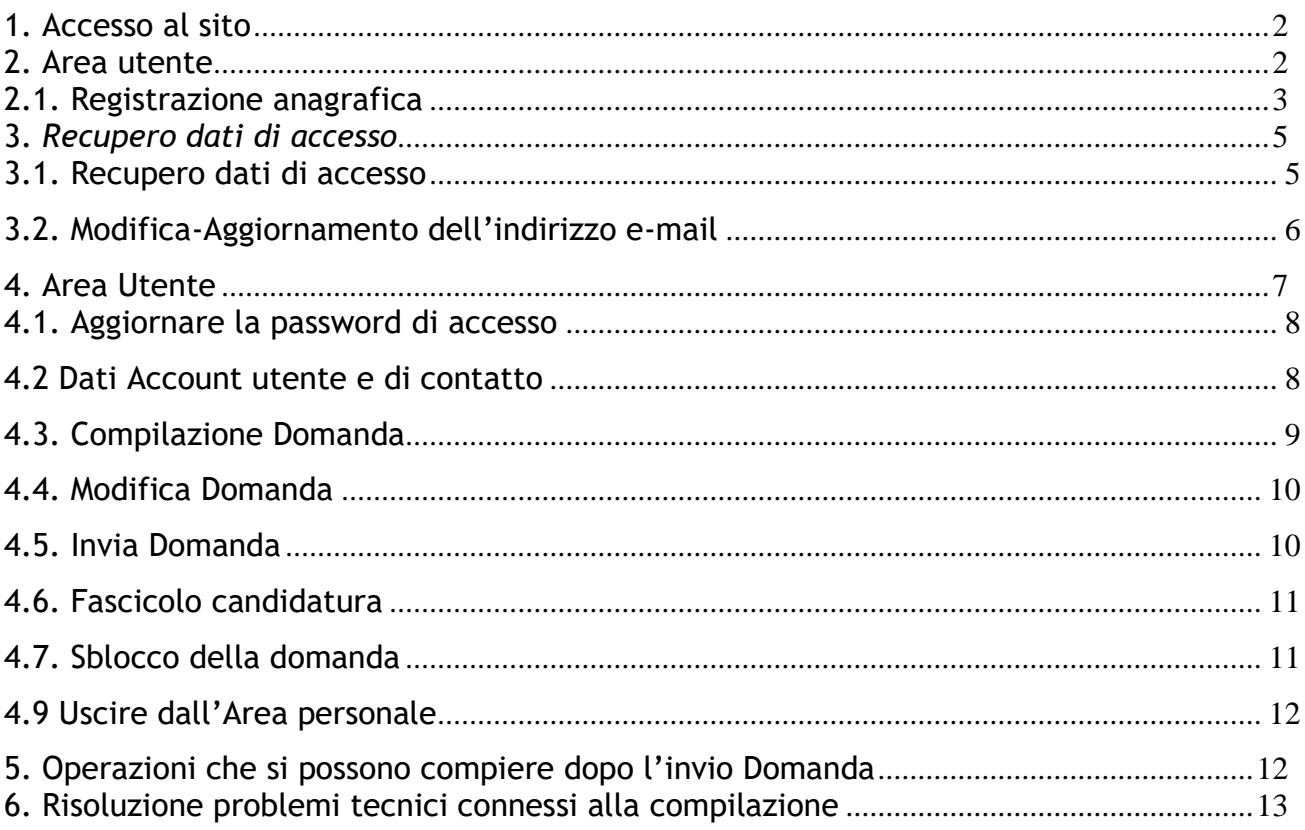

#### \*\*\*\*\*\*\*\*\*\*\*\*

#### Benvenuto,

La presente guida ti accompagnerà nella compilazione on-line della domanda di candidatura alle procedure selettive.

*Prima di procedere con la compilazione, è necessario leggere con attenzione il Bando di Concorso pubblico e disporre di:*

- *Un computer collegato ad Internet;*
- *Una stampante;*
- *Un indirizzo e-mail attivo;*
- *(Facoltativo) Un indirizzo di posta elettronica certificata (PEC) personale intestata al candidato;*
- *Codice Fiscale;*
- *Documento di identità in corso di validità;*

## <span id="page-1-0"></span>**1. Accesso al sito**

Il candidato deve produrre la domanda di candidatura esclusivamente in via telematica utilizzando il modulo on line disponibile sul sito internet

**<https://www.csselezioni.it/gevi-societaaeroportocatania>**

# <span id="page-1-1"></span>**2. Area utente**

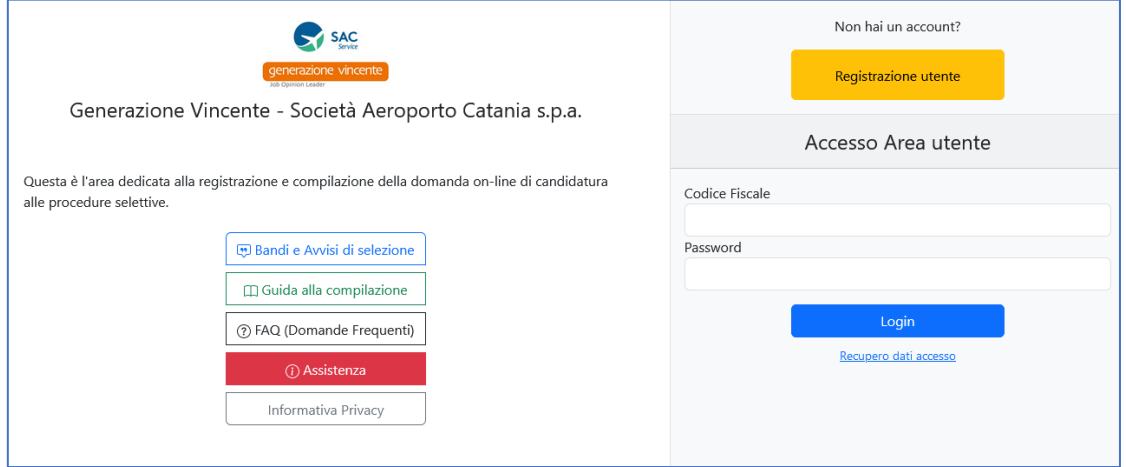

In questa sezione è possibile:

- Registrare i propri dati cliccando sul pulsante **Registrazione utente**;
- Recuperare le credenziali di accesso;
- Consultare i Bandi di concorso;
- Consultare la guida alla compilazione e le FAQ;
- Inviare una richiesta di assistenza;
- Visualizzare l'informativa sulla privacy;

# <span id="page-2-0"></span>**2.1. Registrazione anagrafica**

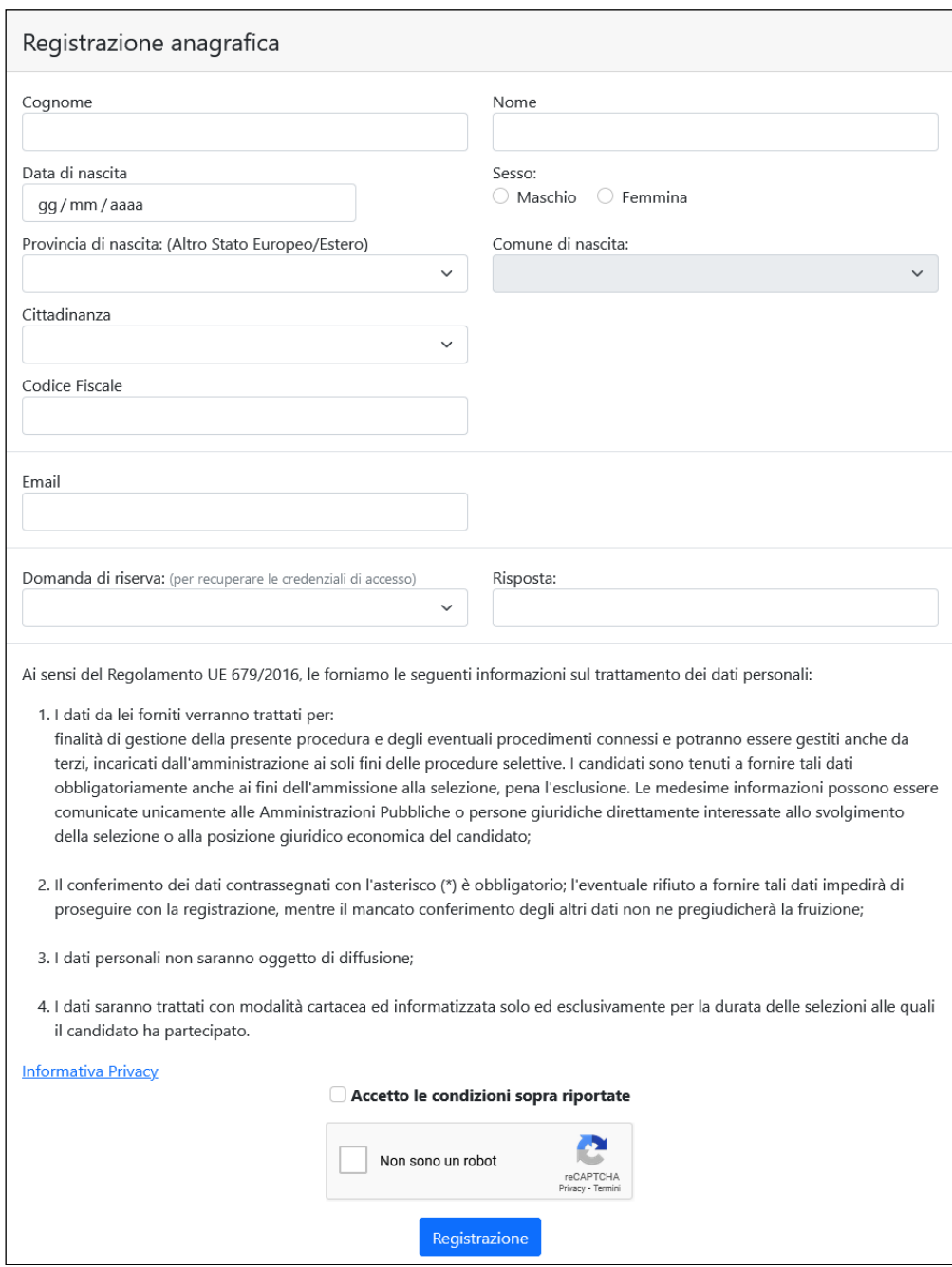

Nel modulo di registrazione anagrafica il candidato dovrà compilare i campi richiesti: Cognome, Nome, Data di nascita, Sesso, Comune di nascita, Cittadinanza, Codice Fiscale, indirizzo e-mail personale, PEC personale, accettazione dell'Informativa sulla privacy. *Informazioni sui campi:*

**Data di Nascita**. È necessario digitare la propria data di nascita in formato numerico del tipo gg/mm/aaaa ovvero il giorno, il mese e l'anno (ad es. 25/12/1980).

È possibile selezionare la data dal selettore che si attiva cliccando con il mouse.

**Provincia e comune di nascita**: Cliccando con il mouse sul campo relativo è possibile selezionare prima la provincia e successivamente il comune di nascita dai relativi menù a tendina.

Per i candidati nati all'estero: Selezionare "Altro stato Europeo/Estero/altro Paese Terzo" come Provincia di Nascita e successivamente indicare il paese di nascita nel campo successivo.

**Codice fiscale**: è necessario digitare il proprio codice fiscale senza spazi tra le lettere e i numeri. Attenzione a non confondere il carattere "0" (zero) con la lettera "O".

**Importante:** *sul campo codice fiscale viene eseguito un controllo di coerenza con i dati dichiarati in precedenza (cognome, nome, data di nascita e luogo di nascita).*

**Informativa sulla Privacy.** Per procedere con la registrazione anagrafica è obbligatorio leggere l'Informativa sulla privacy e spuntare la casella sottostante "Accetto le condizioni sopra riportate".

Per inoltrare la richiesta, è necessario superare il controllo di validazione "non sono un robot" e cliccare sul pulsante **[Registrazione]**.

**Nota:** tutti i campi richiesti sono obbligatori. Per completare la registrazione è necessario che nessun campo sia contrassegnato come errore.

A registrazione ultimata comparirà sullo schermo un messaggio di conferma.

In breve tempo riceverà sulla casella di posta elettronica indicata una e-mail contenente la password temporanea di accesso e le istruzioni per completare l'attivazione dell'account.

# *L'account viene abilitato solo dopo aver cliccato sul link di attivazione indicato nell'e-mail!*

**Si ricorda che l'aver terminato la procedura di registrazione anagrafica non conclude la procedura di presentazione della domanda di partecipazione alla selezione. È necessario accedere all'area personale ed eseguire tutti i passaggi successivi fino al completamento della procedura.**

La procedura di registrazione anagrafica va eseguita una sola volta ed è valida per accedere all'area personale ed eseguire la compilazione della domanda per tutte le procedure concorsuali pubblicate cui si intende partecipare.

# <span id="page-4-0"></span>**3.** *Recupero dati di accesso*

Se non si riceve l'e-mail di attivazione contenente la Password o in caso di smarrimento delle credenziali di accesso, è necessario procedere come di seguito indicato:

## <span id="page-4-1"></span>*3.1. Recupero dati di accesso*

Per recuperare le credenziali di accesso, cliccare su **[Recupero dati accesso]** presente in home page.

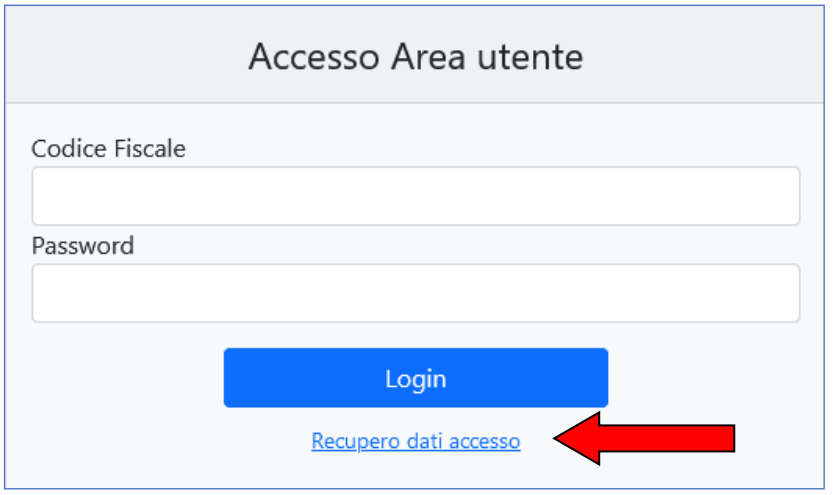

Si verrà indirizzati nella pagina relativa al recupero:

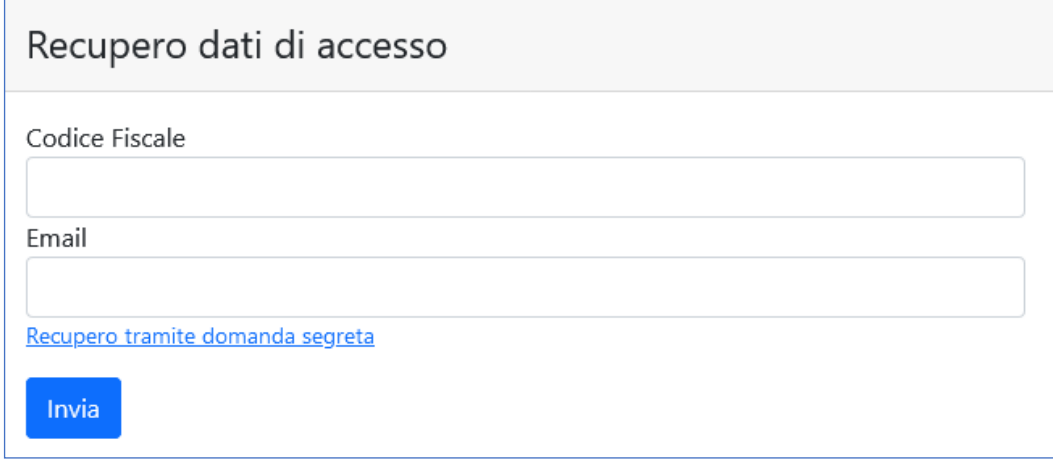

E' necessario compilare il campo Codice Fiscale e indirizzo e-mail nei relativi campi e cliccare su **[Invia]**, il sistema invierà una nuova e-mail contenente una nuova password di accesso temporanea.

Se non si riceve l'e-mail di attivazione/recupero dati di accesso:

- 1. controllare la cartella "posta indesiderata/Spam" della propria casella e-mail;
- 2. assicurarsi di avere abbastanza spazio libero all'interno della casella e-mail;
- 3. verificare se l'indirizzo e-mail dichiarato è stato inserito correttamente durante la registrazione o se ancora attivo.

#### <span id="page-5-0"></span>*3.2. Modifica-Aggiornamento dell'indirizzo e-mail*

Per Modificare l'indirizzo e-mail dichiarato è necessario eseguire le seguenti operazioni:

1. cliccare su **"Recupero Dati Accesso"** presente nella pagina principale;

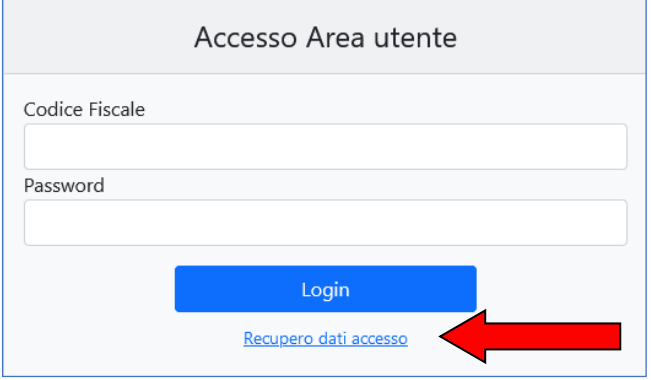

2. Cliccare su "Recupero tramite domanda segreta";

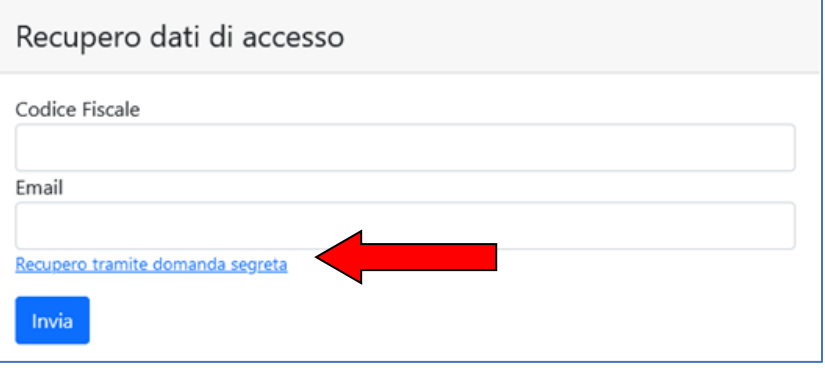

3. Compilare i campi relativi alla domanda segreta (la domanda segreta è la medesima indicata in fase di registrazione anagrafica);

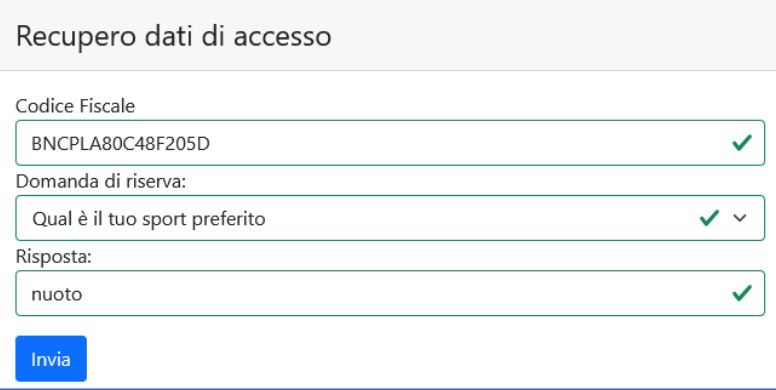

4. Se i dati sono corretti, si otterrà il riepilogo dei propri dati anagrafici e la possibilità di indicare un nuovo indirizzo di posta elettronica (facoltativo).

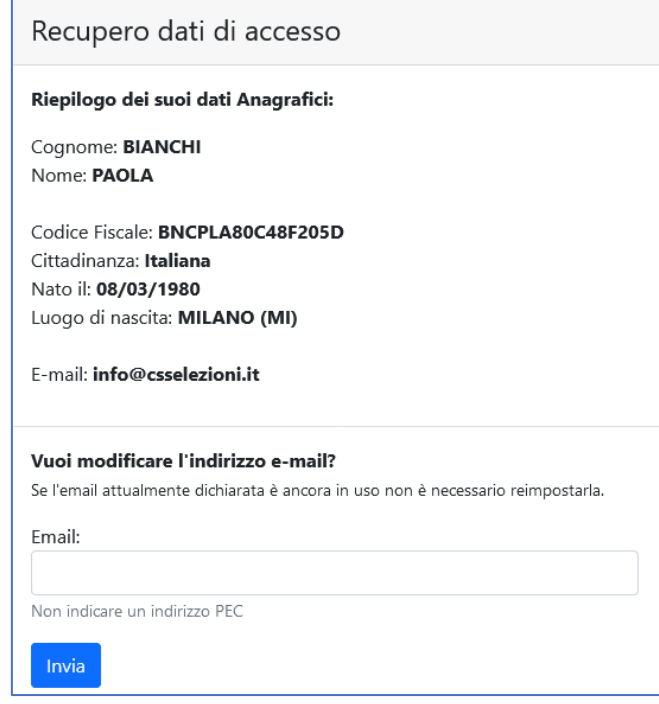

Al nuovo indirizzo indicato verrà inviata una nuova e-mail contenente il codice di accesso.

# <span id="page-6-0"></span>**4. Area Utente**

L'area utente consente al candidato che ha effettuato la registrazione anagrafica di accedere alla compilazione della domanda selezionando il profilo di proprio interesse e cliccando sul pulsante "**COMPILA DOMANDA".**

#### **IMPORTANTE!**

Il tempo massimo di permanenza ed inattività all'interno dell'area utente è impostato a **40 minuti**, dopodiché la sessione scade e i dati non potranno essere salvati. Per accedere nuovamente all'area utente è necessario eseguire il login.

La sessione viene creata al momento dell'accesso nell'area utente.

Il tempo di scadenza della sessione viene riportato sotto il nominativo, in alto a destra.

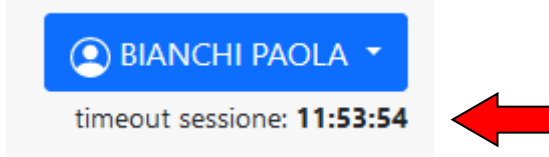

## <span id="page-7-0"></span>*4.1. Aggiornare la password di accesso*

Effettuato il login, il candidato dovrà obbligatoriamente cambiare la password, ai sensi del nuovo regolamento sulla protezione dei dati (UE 679/2016 - GDPR).

La nuova password dovrà essere utilizzata per i successivi accessi all'area personale.

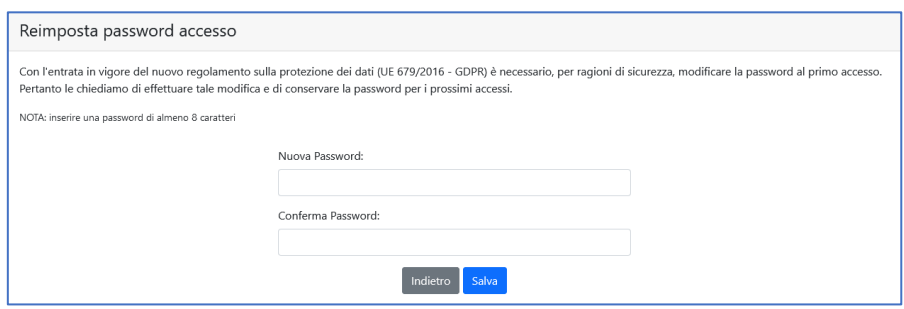

## <span id="page-7-1"></span>*4.2 Dati Account utente e di contatto*

In questa pagina è necessario compilare i campi che riguardano:

- il Documento di Identità;
- i dati di residenza;
- l'Indirizzo di posta elettronica certificata personale;
- i recapiti telefonici;
- l'indirizzo di recapito alternativo (nel caso in cui esso sia diverso dalla residenza.)

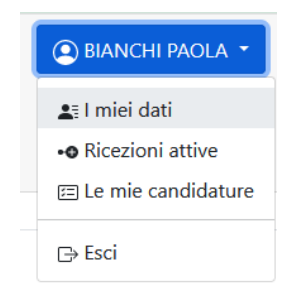

**Nota:** Anche dopo aver inviato la domanda di partecipazione sarà possibile modificare questi dati sino al giorno della scadenza dell'avviso pubblico.

La modifica dei dati non avrà effetto sulle domande di partecipazione già inviate, verrà tuttavia tenuta in considerazione dall'amministrazione per ogni comunicazione.

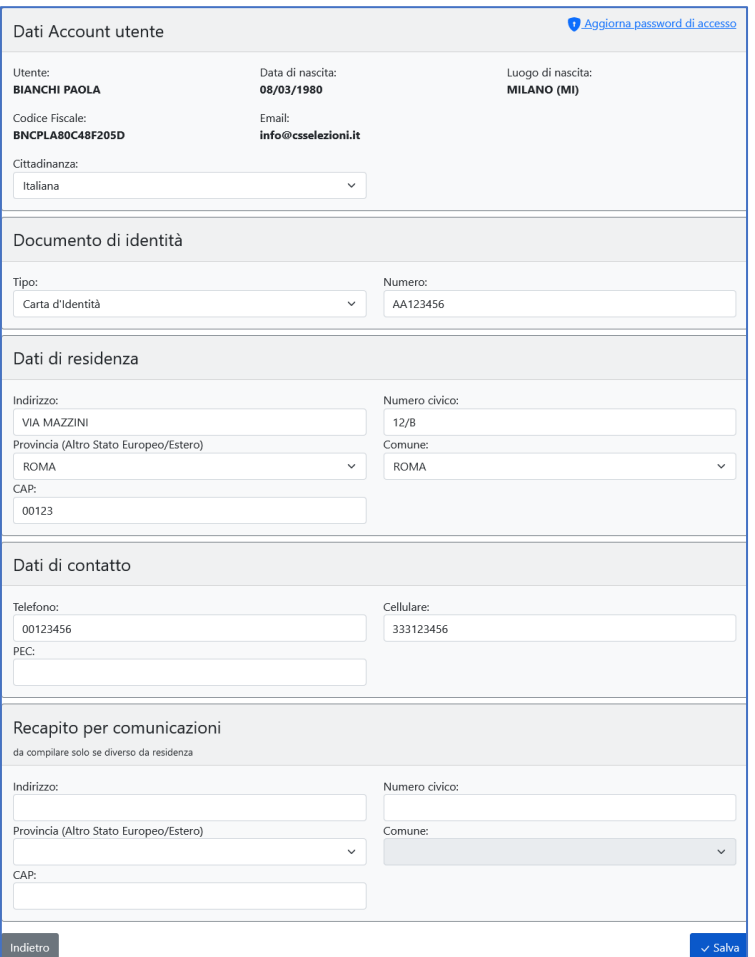

### <span id="page-8-0"></span>*4.3. Compilazione Domanda*

La pagina di compilazione della domanda, presenta il modulo di iscrizione richiesto per autocertificare il possesso dei requisiti di partecipazione previsti dal bando, con i relativi allegati, a cui si intende partecipare.

L'utente dovrà compilare tutti i campi richiesti nei vari riquadri presenti nel *form* di domanda.

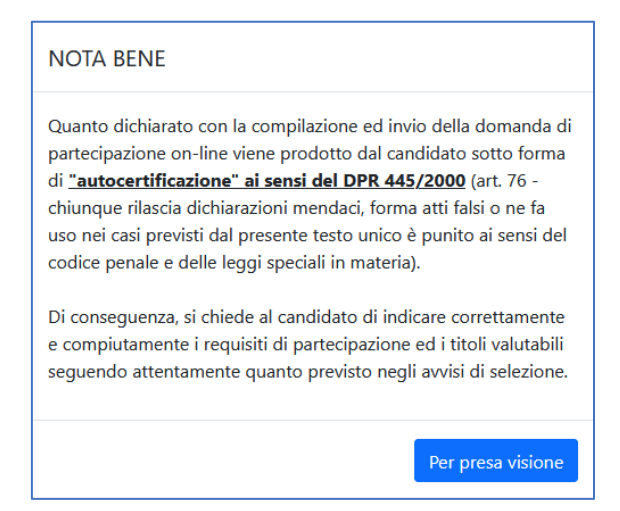

Dopo aver Compilato i dati richiesti, cliccare su **SALVA DOMANDA.**

### <span id="page-9-0"></span>*4.4. Modifica Domanda*

È possibile modificare o integrare i dati dichiarati nella domanda di partecipazione attraverso il pulsante **Modifica Domanda**. In corrispondenza del profilo concorsuale selezionato.

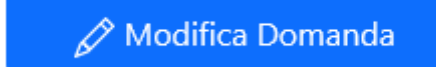

#### <span id="page-9-1"></span>*4.5. Invia Domanda*

**L'invio della domanda** è l'operazione che consente di concludere la compilazione della stessa e consolidare i dati dichiarati. È l'operazione necessaria da eseguire per completare correttamente la presentazione della candidatura.

**◆** Concludi Domanda

**L'INVIO** della domanda avviene cliccando sul pulsante **Concludi Domanda** e può essere effettuato anche durante un successivo accesso alla piattaforma dei concorsi.

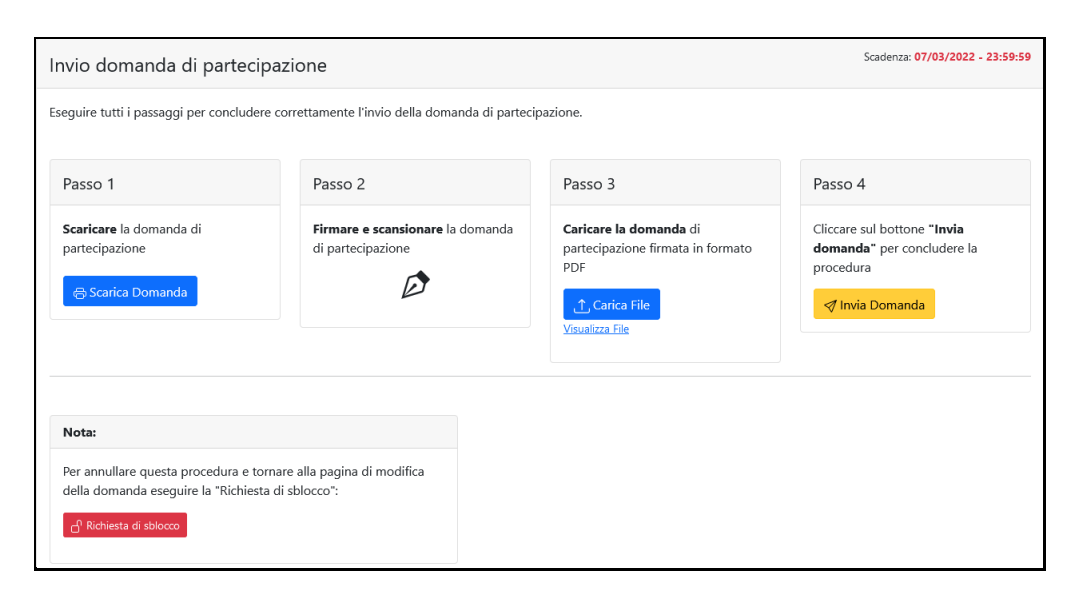

La procedura di invio della domanda si svolge in **quattro** passaggi fondamentali:

- 1. Scaricare la domanda di partecipazione generata dal sistema in formato PDF;
- 2. Stampare, firmare e scansionare la domanda di partecipazione;
- 3. Caricare il file PDF della domanda di partecipazione firmato attraverso l'apposito bottone;
- 4. Concludere la procedura di invio cliccando sul bottone "Invia Domanda".

#### **Nota: tutti i passaggi sono fondamentali.**

Non concludendo la procedura, il sistema non convaliderà l'invio della domanda

*Attenzione! L'invio della domanda potrà avvenire fino all'ultimo giorno disponibile, dopodiché le domande di partecipazione non inviate verranno automaticamente escluse dalla procedura selettiva.*

I documenti di stampa PDF saranno sempre disponibili nell'area utente all'interno del "fascicolo candidatura".

#### <span id="page-10-0"></span>*4.6. Fascicolo candidatura*

Il fascicolo candidatura è una sezione che si attiva successivamente all'invio della domanda di partecipazione. Al suo interno è presente la domanda di partecipazione e la ricevuta di avvenuto inoltro. È inoltre possibile *(se previsto)* visualizzare i documenti allegati alla domanda e consultare gli elaborati concorsuale relativi alle prove svolte.

Fascicolo candidatura

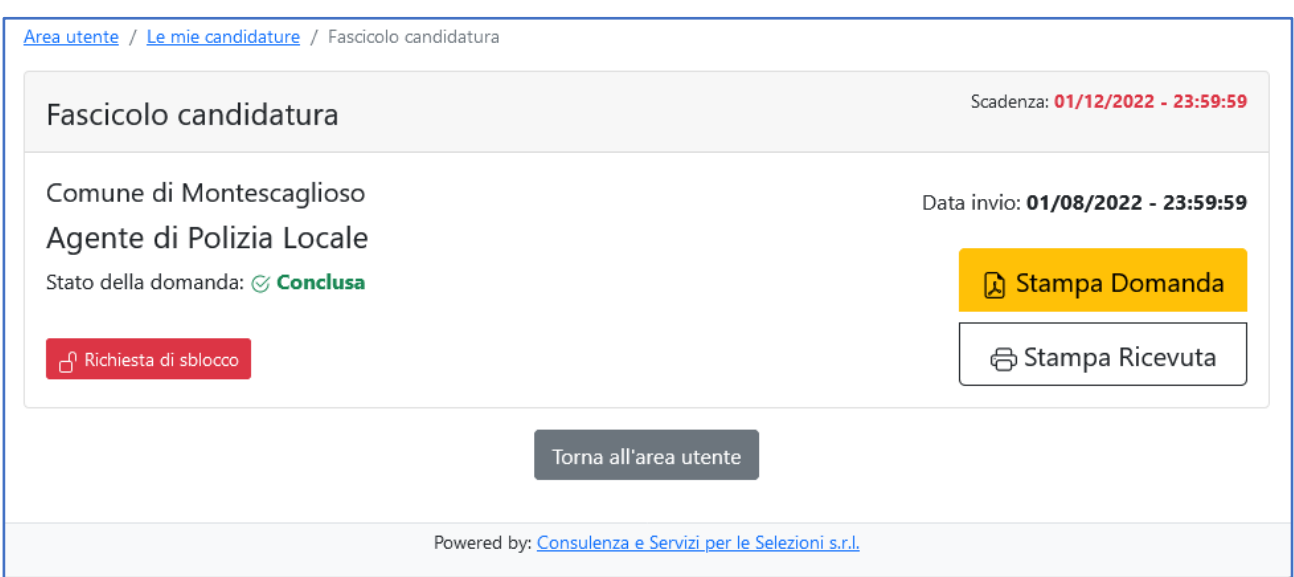

### <span id="page-10-1"></span>*4.7. Sblocco della domanda*

Una volta terminato l'invio della domanda di partecipazione, i dati vengono consolidati nel documento PDF e non è possibile apportare modifiche.

Tuttavia, nel caso fosse necessario modificare e/o integrare i dati relativi alla domanda già inviata, **entro i termini di presentazione della candidatura**, l'utente dovrà utilizzare la procedura di **"richiesta di sblocco**" della domanda di partecipazione.

# A Richiesta di sblocco

Cliccando sul pulsante "**Richiesta di sblocco**", verrà inviata una e-mail contenente le istruzioni per la conferma della procedura. L'utente dovrà cliccare sul link contenuto nella e-mail.

In seguito alla conferma sarà possibile entrare nuovamente nell'Area Utente e apportare eventuali modifiche alla domanda di partecipazione.

**Nota:** Questa procedura, se non confermata, non comporterà alcuna modifica alla domanda già inviata.

#### <span id="page-11-0"></span>*4.9 Uscire dall'Area personale*

Per uscire dall'Area personale è necessario cliccare sul pulsante **ESCI** collocato in alto a destra della pagina. Questo metodo garantirà una disconnessione sicura dalla propria area utente e la tutela dei dati in essa registrati da parte di eventuali intromissioni.

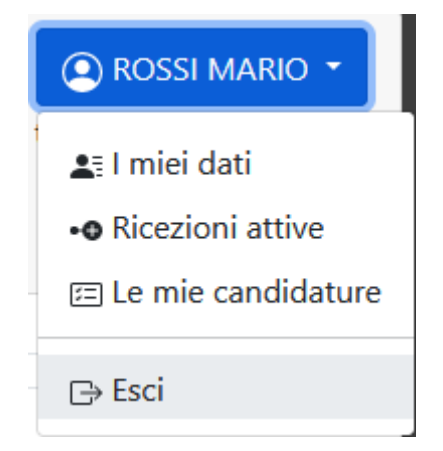

# <span id="page-11-1"></span>**5. Operazioni che si possono compiere dopo l'invio Domanda**

Inserendo il proprio Codice Fiscale e Password nella pagina di Accesso, l'utente potrà accedere alla Pagina Personale. Le operazioni disponibili sono:

- Visualizzare la domanda inoltrata;
- Visualizzare la ricevuta di invio della domanda;
- Modificare i dati relativi al proprio account: dati di residenza, contatti, recapito e indirizzo di posta certificata *(fino al giorno della scadenza)*;
- Sbloccare la domanda di partecipazione già inviata;
- Consultare il fascicolo della candidatura.

# <span id="page-12-0"></span>**6. Risoluzione problemi tecnici connessi alla compilazione**

Il seguente Manuale è stato redatto al fine di favorire la compilazione delle domande on line da parte dei candidati.

Per informazioni sull'assistenza tecnica relativa alla registrazione anagrafica sarà possibile scrivere al seguente indirizzo mail:

[selezioni.aeroporto.catania@generazionevincente.it](mailto:selezioni.aeroporto.catania@generazionevincente.it)

Per informazioni sull'assistenza tecnica relativa alla sola registrazione anagrafica e compilazione dei campi di domanda on-line, oltre a consultare **la Guida** e **le FAQ** scaricabili da questo sito, è attivo un servizio di assistenza raggiungibile attraverso la compilazione del *form on line* presente nell'Area Utente.

Non si potrà compilare la domanda per conto dei candidati, ma solo risolvere eventuali problemi tecnici. Ogni candidato, pertanto, dovrà provvedere in autonomia, per l'invio della candidatura.